# 1) Go to [https://studijos.liemsis.lt/;](https://studijos.liemsis.lt/)

By enter the system page, you will see the following image:

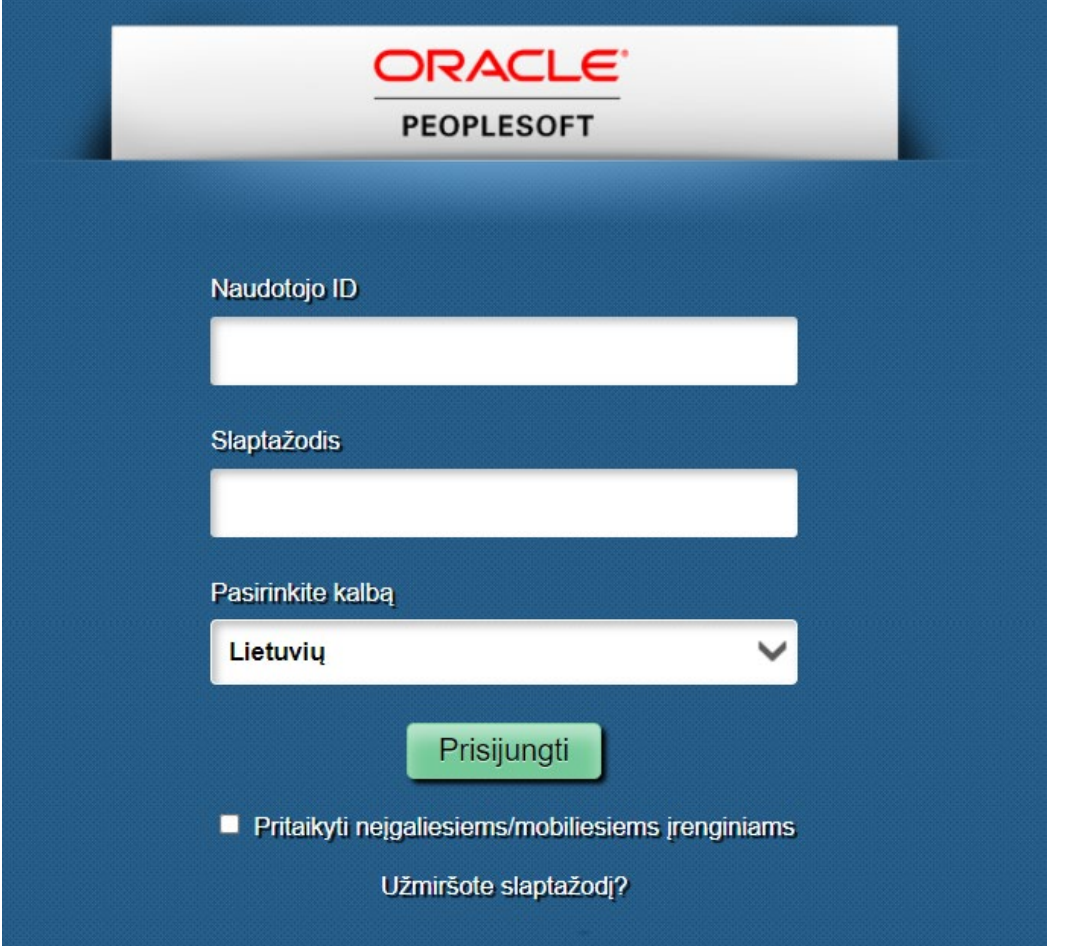

2) Enter your login User ID that you received by the email to the User ID box;

3) Enter password, which you received by e-mail to the password box;

4) After logging in to the internal system environment, you will see the following image:

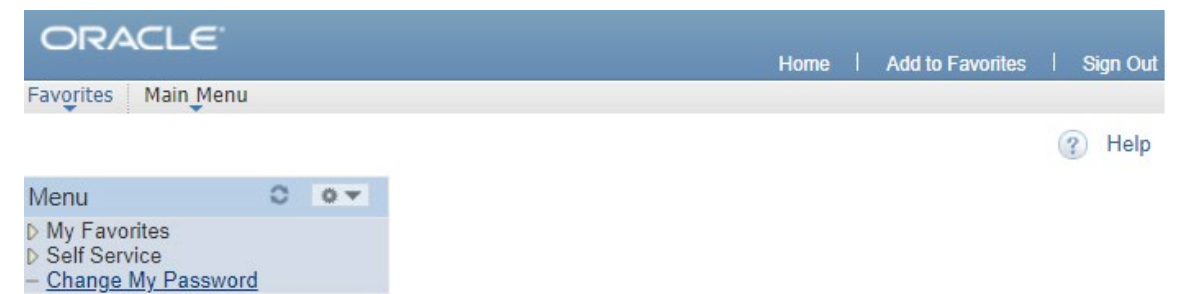

**Note:** You can change your password while logged in. Memorise the password – you will log with it to the system in the future); If you click the "Change Password" button, you'll see this image:

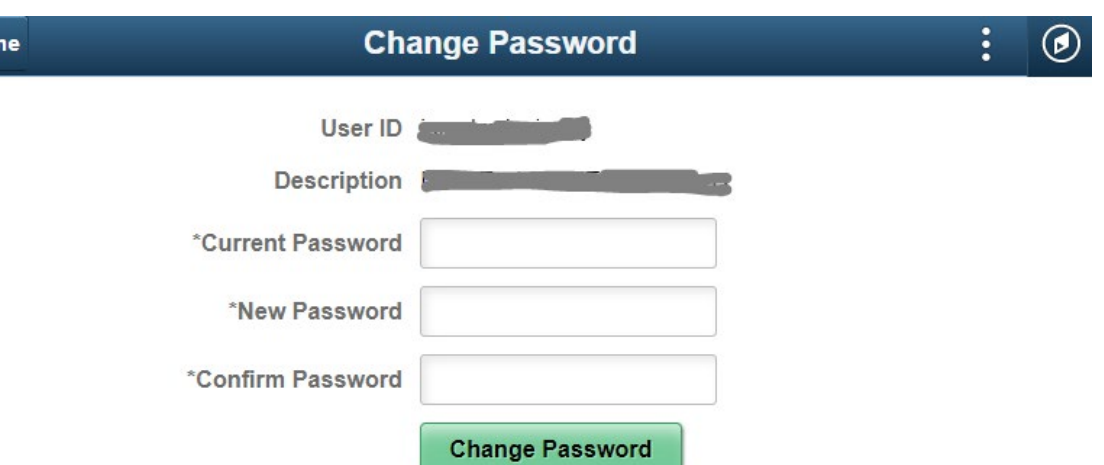

- 5) If you were in the password change box, return to the home page by clicking the "Home" button.
- 6) Then click on the menu item "Self Service".

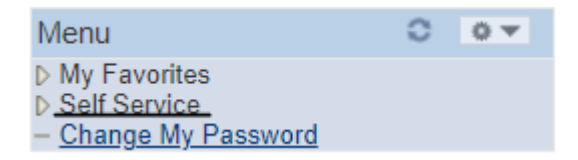

7) By clicking on the menu item "Self Service", you will see the following image:

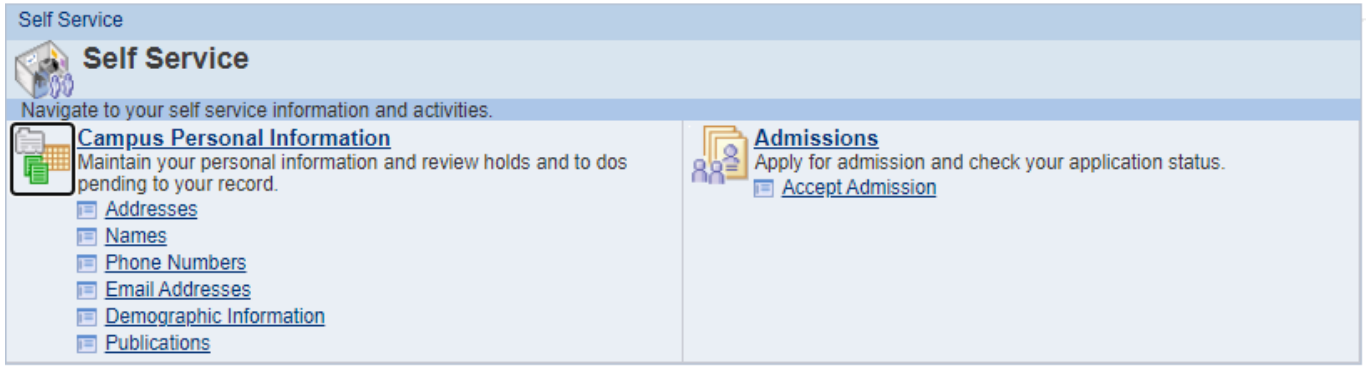

8) Click on the menu item "Campus Personal Information"  $\rightarrow$  "Addresses" and you will be taken to your personal information field:

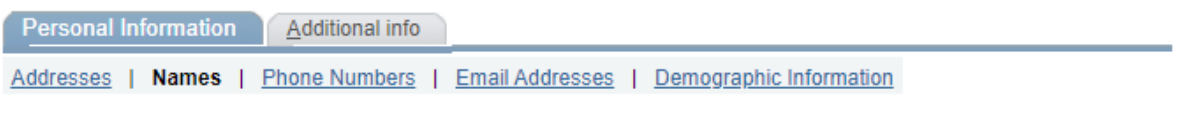

**Names** 

Ho

View, add, change or delete a name.

Below is a list of your current names. Each name has a type associated with it that is indicative of the name's use.

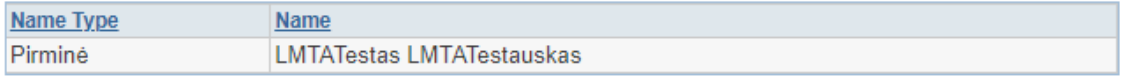

Add a new name

9) View your personal information in the system by scrolling through all the *Personal Information* fields (Addresses, Name, Phone Numbers, Email Addresses, Demographics):

**Personal Information** Additional info Addresses | Names | Phone Numbers | Email Addresses | Demographic Information

**Note:** You will not be able to fill in / change the data in the personal information part (eg name, surname, demographics). You will be able to fill another part (address, phone numbers, e-mail addresses).

10) Check if these fields are filled in and fill in / fill in if necessary.

11) Click the *Additional Info* tab and fill in all required and additional data about yourself.

**Additional info** Personal Information

**Note:** The following additional data and documents are required for admission:

- Bank account number and emergency contacts
- A copy of the receipt for the paid tuition fee for Semester One\* (where the admitted person's studies are not financed by the state)
- Request for a lecture (if necessary)
- 1) Request for a lecturer for the Music Performance study programme (specialisation Piano). You can find the lists of lectures at [https://lmta.lt/en/fakultetas/muzikos-fakultetas/fortepijono](https://lmta.lt/en/fakultetas/muzikos-fakultetas/fortepijono-katedra/destytojai/)[katedra/destytojai/](https://lmta.lt/en/fakultetas/muzikos-fakultetas/fortepijono-katedra/destytojai/)
- 2) Request for a lecturer for students of Music Performance (except the Piano specialization) and Composition study programmes can provide request for a lecturer. You can find the lists of lecturers at [https://lmta.lt/en/fakultetas/muzikos-fakultetas/.](https://lmta.lt/en/fakultetas/muzikos-fakultetas/) Select the appropriate department, and then – Staff.

**Note:** After completing the application, scan/shoot it and add additional documents to the system.

# 12) After filling in all needed and additional (if necessary) fields, click "Home":

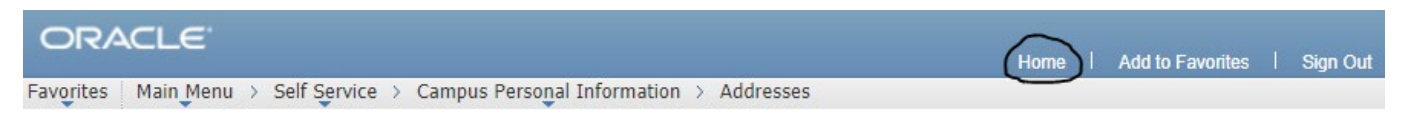

13) Click on the name "Self Service" item again and select the menu item "Admissions":

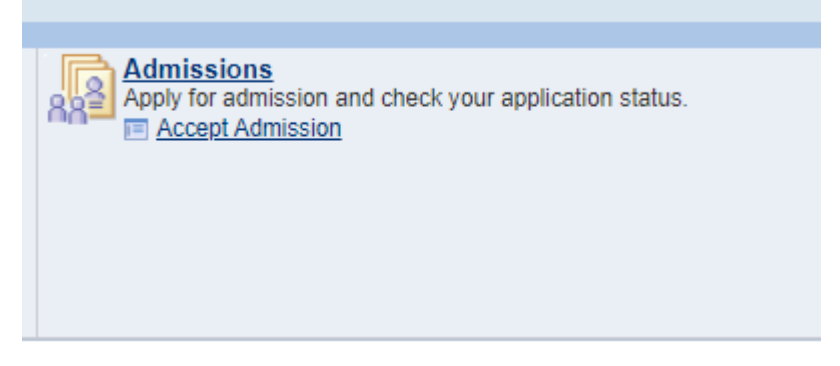

### 14) Click on "Accept Admission":

# 15) Click on "Details"

#### **Accept Admission**

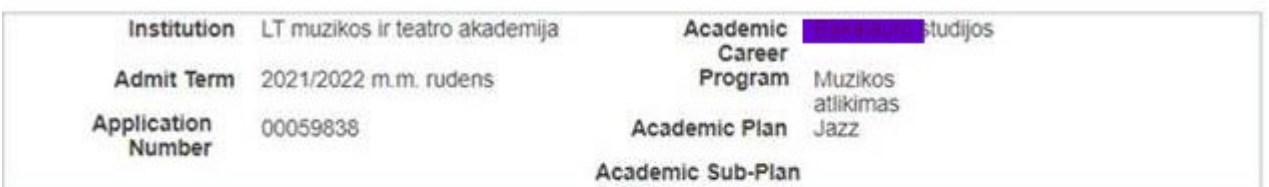

Note: By clicking the "Submit" button, you declare your wish to study at the Lithuanian Academy of Music and Theatre, but this does not constitute the signing of a study contract; and you agree that the Lithuanian Academy of Music and Theatre will receive and process your personal data: your name, surname, e-mail address and phone number, account number; and the details of a contact person in the event of an emergency: your name, surname, phone number, e-mail address.

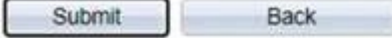

16) Review the information and click"Submit":

17) Wait for the e-mail confirmation, with information that you are able to conclude a study agreement with Lithuanian Academy of Music and Theatre.